## Set up PST (Provincial Sales Tax) Sage 50 Simply Accounting Program

Prepared by Simply Accounting Tutorial

Updated on May 20, 2013

http://www.simply-accounting-tutorial.ca/simply-accounting-tutorial/pst-and-gst-tax-table-setup-sage-50

## Step by step procedures are listed below:

In the home screen click on **Setup – Settings.** 

On the right hand side click on **Company** - **Sales Taxes** - **Taxes**.

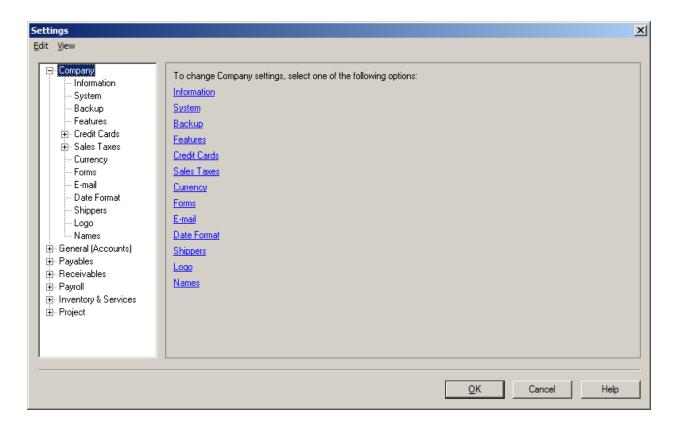

You should now be in the **Settings** screen.

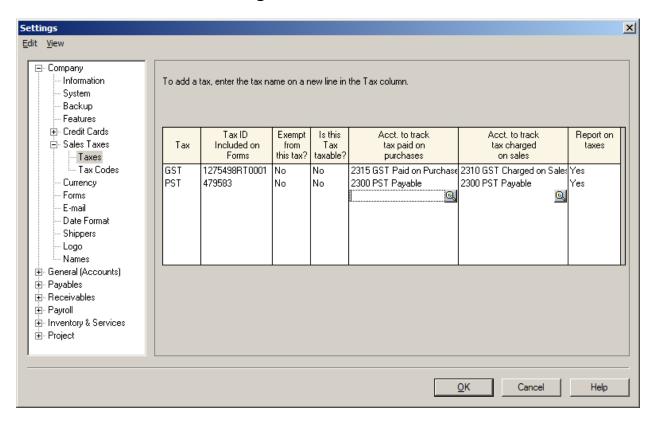

In Tax Colum indicate the tax name. GST or PST

In **Tax ID included on forms**. Type in the registered GST and PST number. This will show up on the sales invoices.

In the Exempt from this tax and Is this tax taxable Colum indicate No.

**Account to track tax paid on purchases** enter the account number from the chart of accounts.

**Account to track tax charged on sales** Enter the account number from the chart of accounts.

Report on taxes, indicate Yes.

Now click on **Tax Codes** on the left side of screen.

You should now be in **Settings** screen and it should look like this.

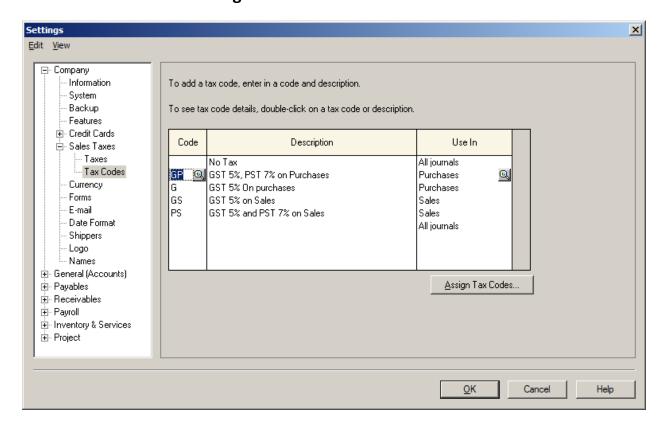

This example shows the PST and GST separately and the same format can be copied for other provinces with appropriate tax percentages.

GP = GST and PST

G = GST

GS = GST on Sales

PS = PST on Sales

After you have filled in the columns click on the magnifying glass located on The **GP** code.

You should be in the **Tax Code Details** screen.

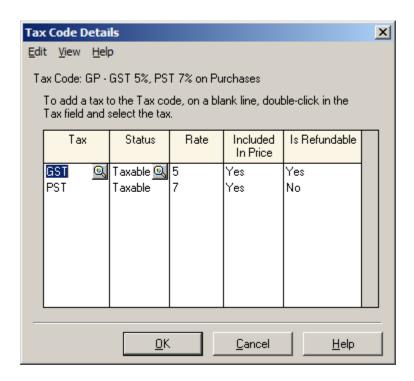

Fill out the tax, Status, Rate, Included in Price and is Refundable columns as shown above.

Press **OK** to save.

You are back at **Settings** screen. Go down the list and pick the **G** in the **code** column.

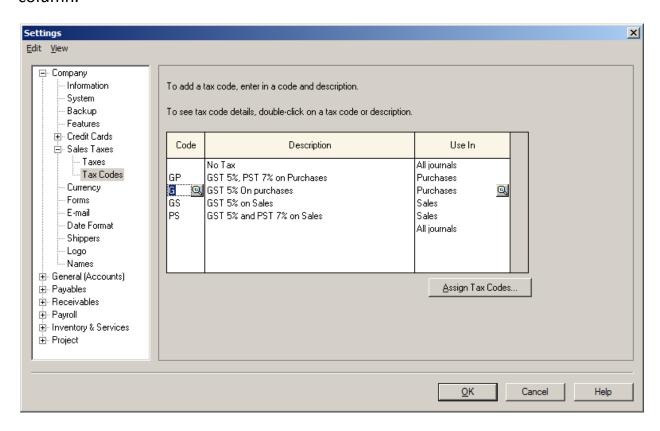

Click on the magnifying glass beside  ${\bf G}$  in the Code Colum.

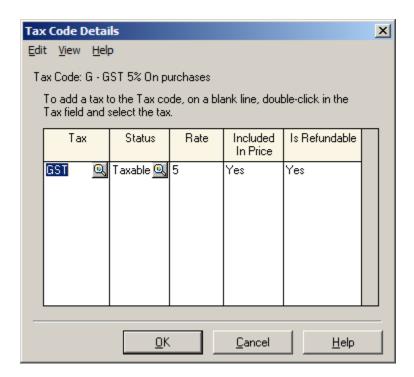

Fill out the tax, Status, Rate, Included in Price and is Refundable columns as shown above.

Press **OK** to save. You are back at Settings screen. Go down the list and pick the **GS** in the code column.

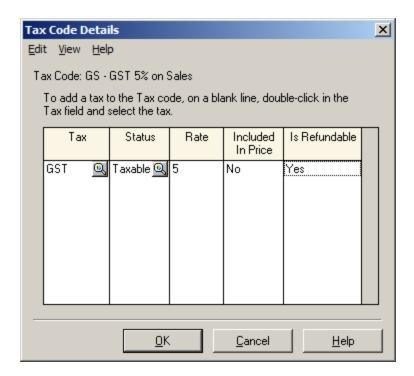

Fill out the tax, Status, Rate, Included in Price and is Refundable columns as shown above.

Press **OK** to save. You are back at Settings screen. Go down the list and pick the **PS** in the code column.

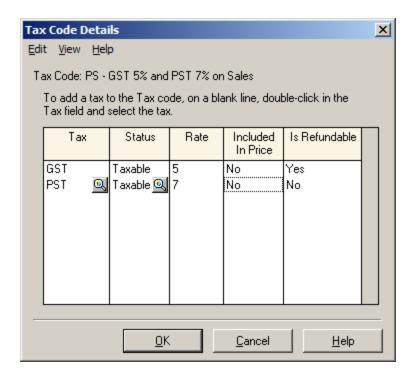

Fill out the tax, Status, Rate, Included in Price and is Refundable columns as shown above.

Press **OK** to save. You should be back to Settings screen. Click **OK** and accept all changes.